# **MA24106A USB Power Sensor Quick Start Guide**

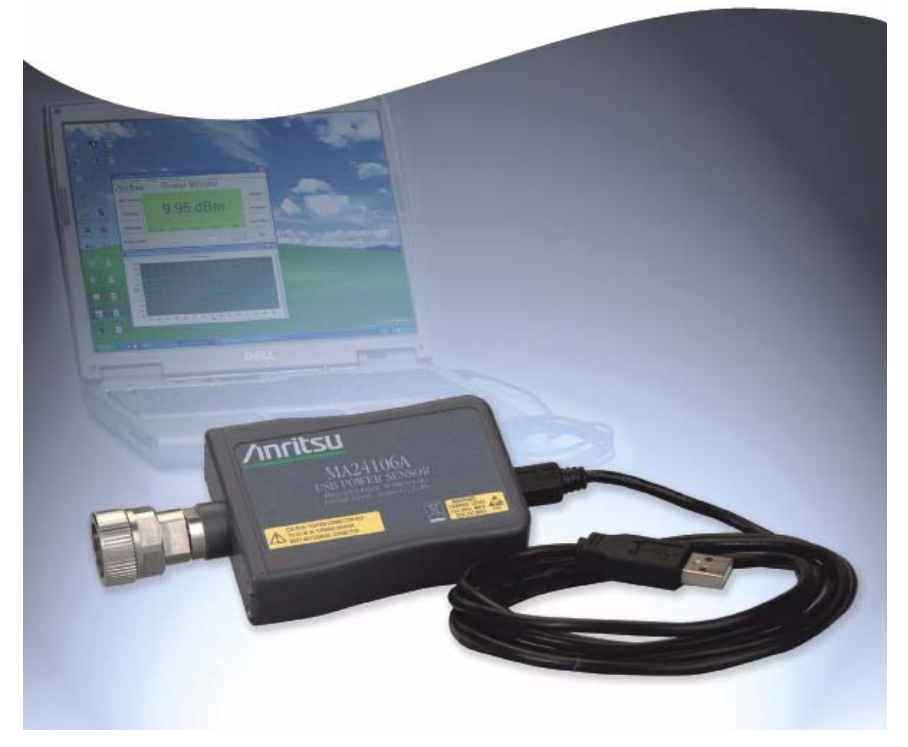

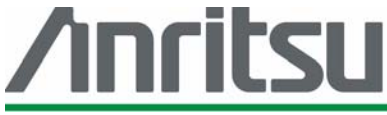

Anritsu Company 490 Jarvis Drive Morgan Hill, CA 95037-2809 USA

P/N: 10585-00015 Revision: B Printed: October 2007 Copyright 2007 Anritsu Company

### **Introduction**

This guide provides installation instructions for the MA24106A USB power sensor. It contains the following:

- **•** Hardware and Software Requirements for the installation and operation of the sensor
- **•** Driver Installation procedure for properly installing the driver for the sensor

#### **Hardware and Software Requirements**

Please make sure that the following minimum requirements are met to control the power sensor via a personal computer:

- **•** Intel® Pentium® III or equivalent processor
- **•** Microsoft® Windows Vista® (32-bit only), Windows XP or Windows 2000
- **•** 512 MB of RAM
- **•** 100 MB of available hard-disk space
- **•** 1024 × 768 display resolution
- **•** PC or laptop with a USB port and CD-ROM drive

## **Driver Installation**

The driver must be installed before the MA24106A power sensor can be used. Follow the steps below as a guide for proper installation:

**1.** Insert the installation CD in the drive of your computer. If the installation menu does not start automatically, open the file named **Startup.htm** located on the CD.

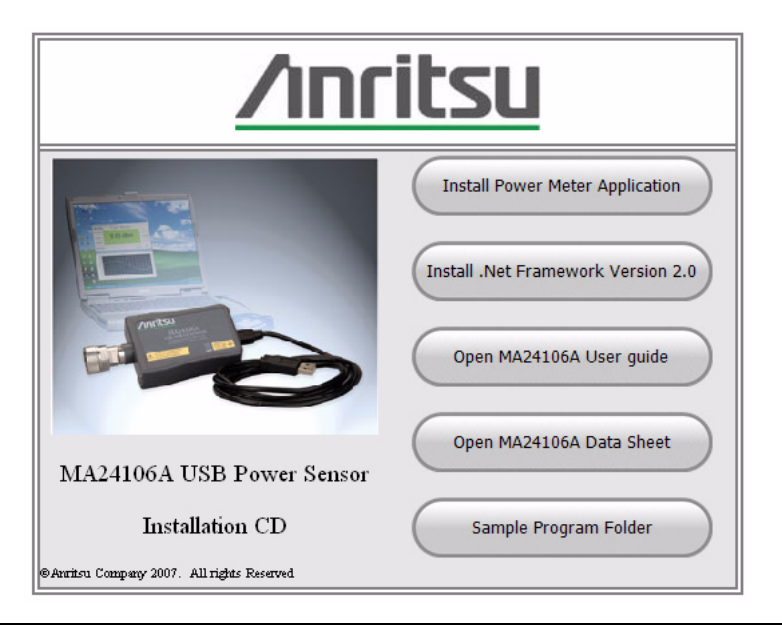

**Figure 1.** Anritsu Power Meter Installation Menu

**Note:** If required, please install the .Net Framework, version 2.0.

**2.** Click **Install Power Meter Application** and select **Run** to start the installation.

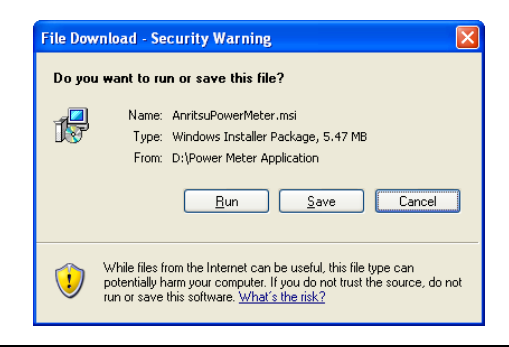

**Figure 2.** File Download - Security Warning

**3.** Click **Next** in the following screen to begin the installation process.

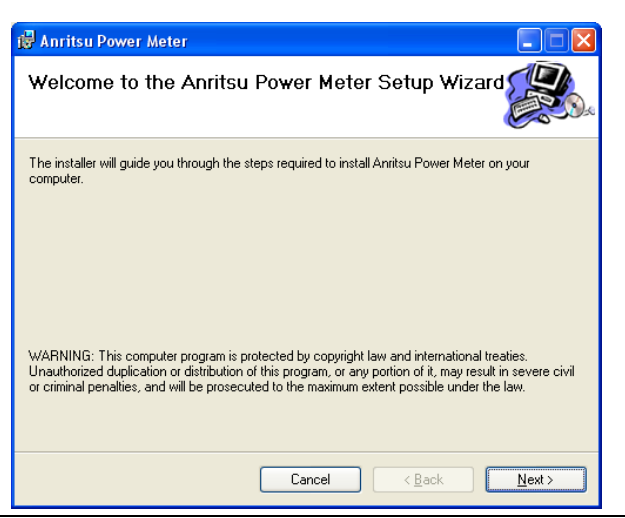

**Figure 3.** Anritsu Power Meter Installation

**4.** Browse for the installation folder and select the desired permissions, and then click **Next**.

The default installation directory is:

C:\Program Files\Anritsu\AnritsuPowerMeter

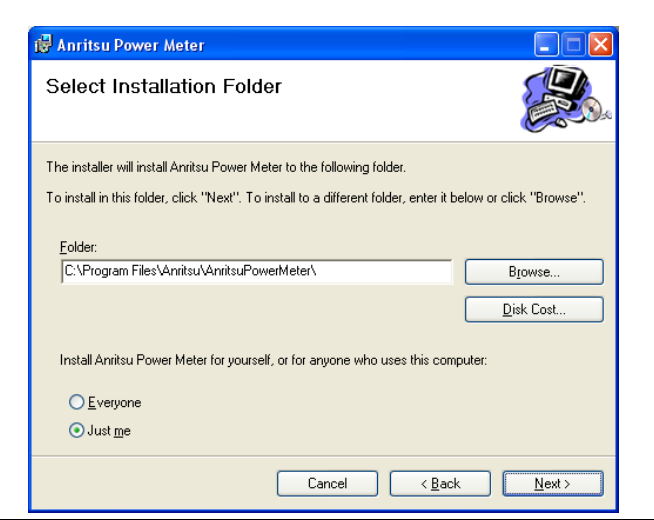

**Figure 4.** Anritsu Power Meter Installation

**5.** Select **I Agree** to the license agreement, and then click **Next**.

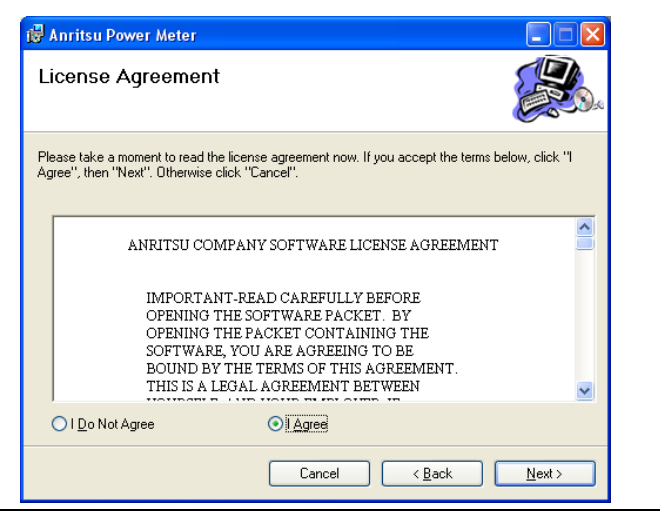

**Figure 5.** License Agreement

**6.** Select **Next** to continue with the software installation.

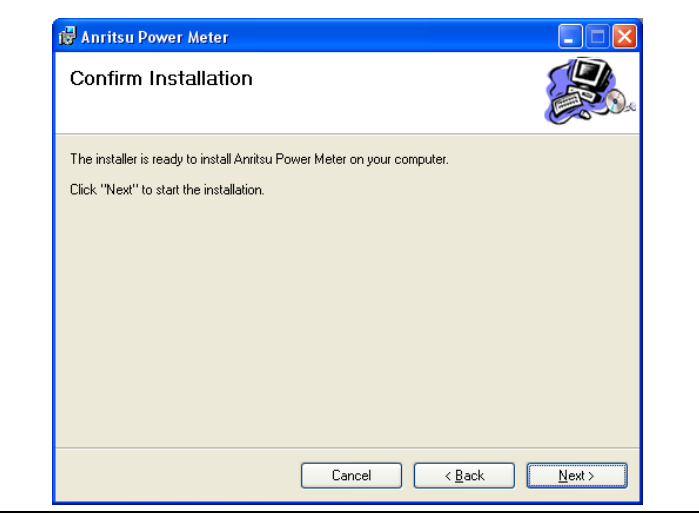

**Figure 6.** Confirm Installation

The software will then install to the selected location.

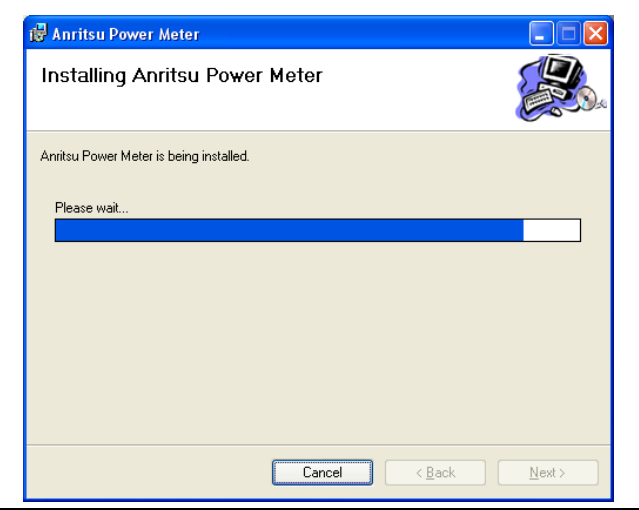

**Figure 7.** Installing the Anritsu Power Meter Application

**7.** When the installation completes, click **Close**.

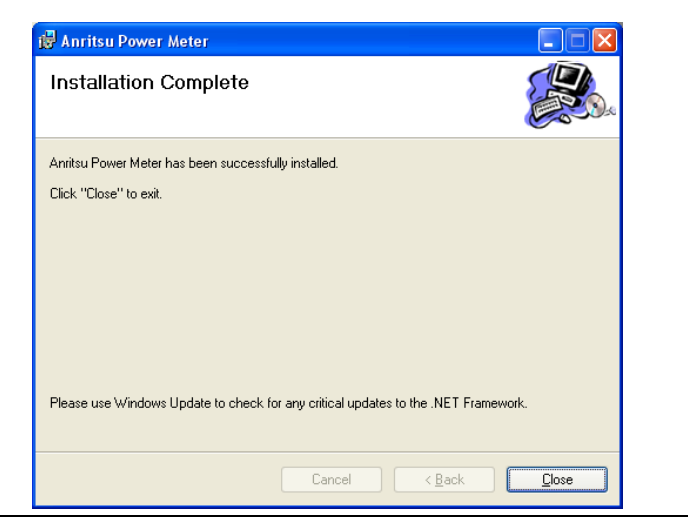

**Figure 8.** Application Installation Complete

**8.** Connect the MA24106A power sensor to the USB port of the PC with the supplied USB cable. The status LED will light green indicating that the sensor is turned ON.

**9.** When the Found New Hardware Wizard installation screen appears, select **No, not this time** to search for software, and then click **Next**.

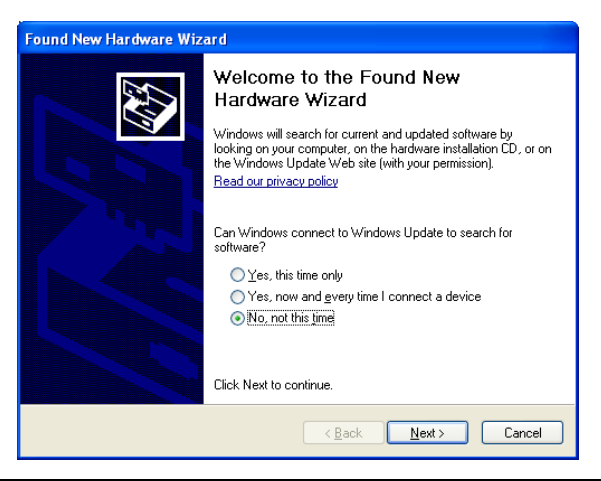

**Figure 9.** Found New Hardware Wizard

**10.** Select **Install from a list or specific location (Advanced)**, and then Click **Next**.

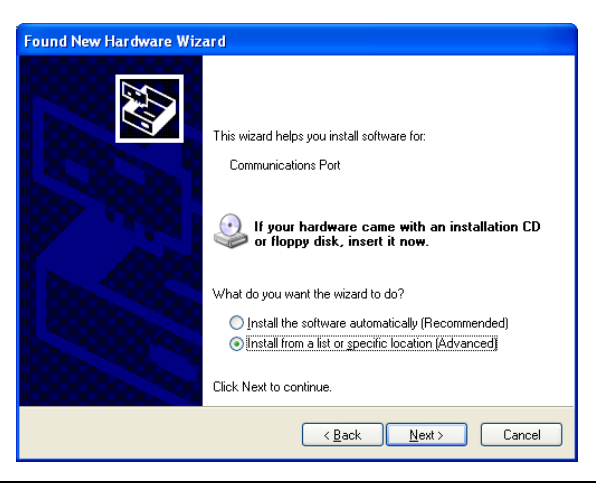

**Figure 10.** Found New Hardware Wizard

**11.** Select **Don't search. I will choose the driver to install**, and then click **Next**.

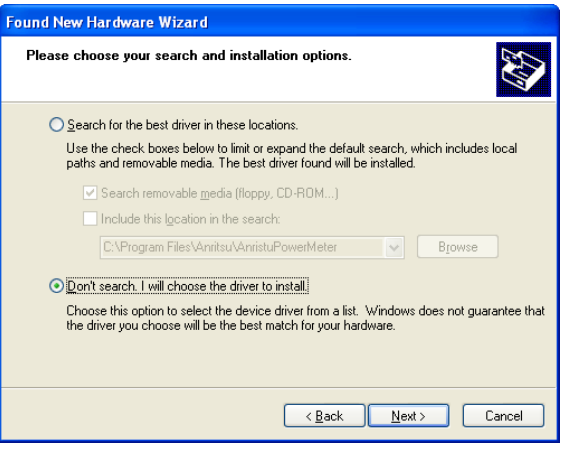

**Figure 11.** Found New Hardware Wizard

**12.** Select the hardware type **Computer**, and then click **Next**.

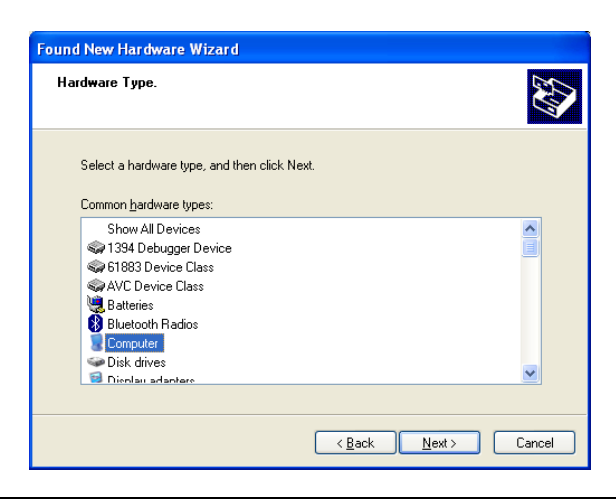

**Figure 12.** Found New Hardware Wizard

**13.** Click **Have Disk...**, and then click **Next**.

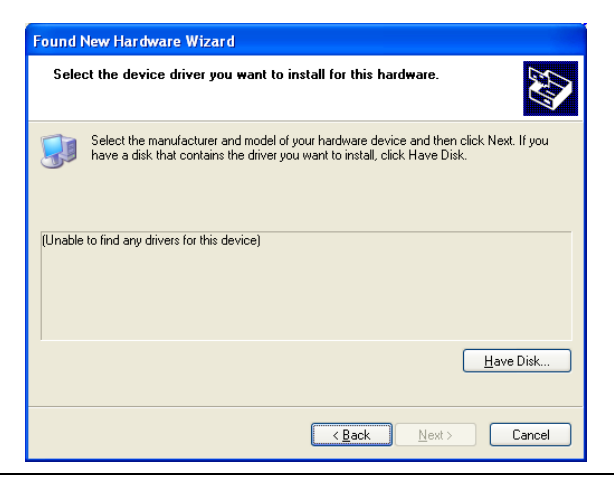

**Figure 13.** Found New Hardware Wizard

**14.** Browse to the location on your hard drive where you installed the program. If the default settings were chosen during the application installation, click **Browse...**, as shown below, and then select:

C:\Program Files\Anritsu\AnritsuPowerMeter\AnritsuMA24106A.inf

**15.** Click **OK**.

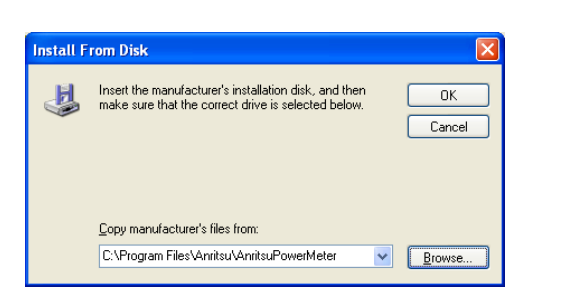

**Figure 14.** Install From Disk

#### **16.** Select **Anritsu MA24106A** from the list, and then click **Next** as shown below.

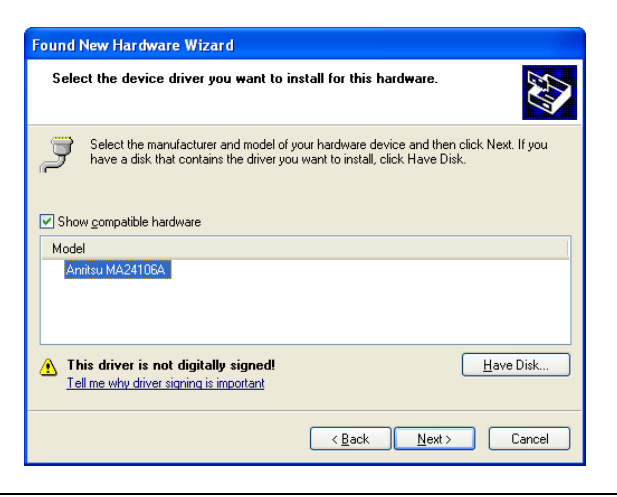

**Figure 15.** Found New Hardware Wizard

**17.** The Hardware Installation warning may appear as shown in Figure 16. Click **Continue Anyway**.

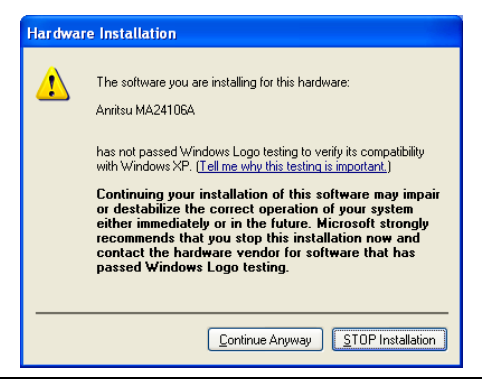

**Figure 16.** Hardware Installation

**18.** Click **Finish** to close the wizard.

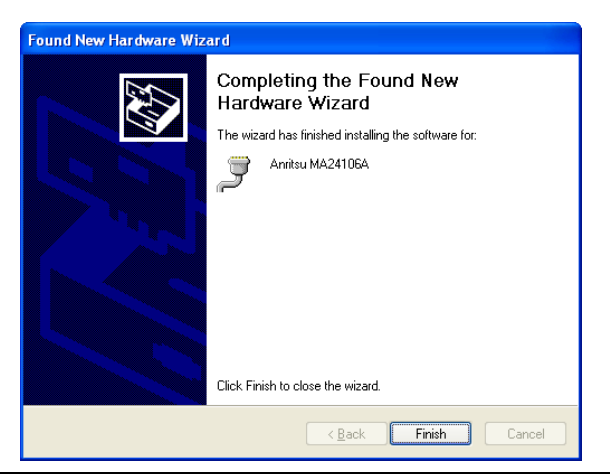

**Figure 17.** Found New Hardware Wizard

The MA24106A is now ready for use.

**19.** Launch the Anritsu Power Meter application from the new desktop icon or from the **Start | Programs** menu.

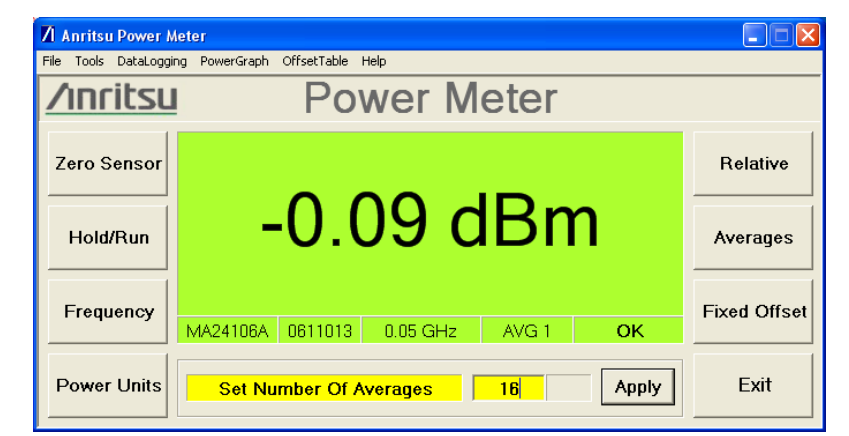

**Figure 18.** Anritsu Power Meter Application

**20.** Refer to the MA24106A User Guide or Online Help for information about using the Anritsu Power Meter application.